# **Vejledning i installering af Live Horoscope for Windows PC**

# **Indledning**

Der kræves to ting for at installere Live Horoscope på en Windows PC: installering af Java 8 og download af liveHoroscope.jar programmet.

Det er min erfaring at det er bedst at bruge Google Chrome eller Firefox ved installering af Live Horoscope.

Det er vigtigt først at installere Java 8, ellers ved Windows ikke at liveHoroscope.jar er et Java program, der skal åbnes med Java. Hvilket har den konsekvens at du efterfølgende selv skal registrere Java som startprogram for Live Horoscope i Windows for at starte Live Horoscope.

## **Installering af Java 8**

Åben en webbrowser og besøg den officielle downloadside for Java 8 [\(https://www.java.com/en/download/\)](https://www.java.com/en/download/). Klik på den røde knap og vent på at Java 8 installationsprogrammet bliver downloadet. Nogle browsere starter automatisk programmet.

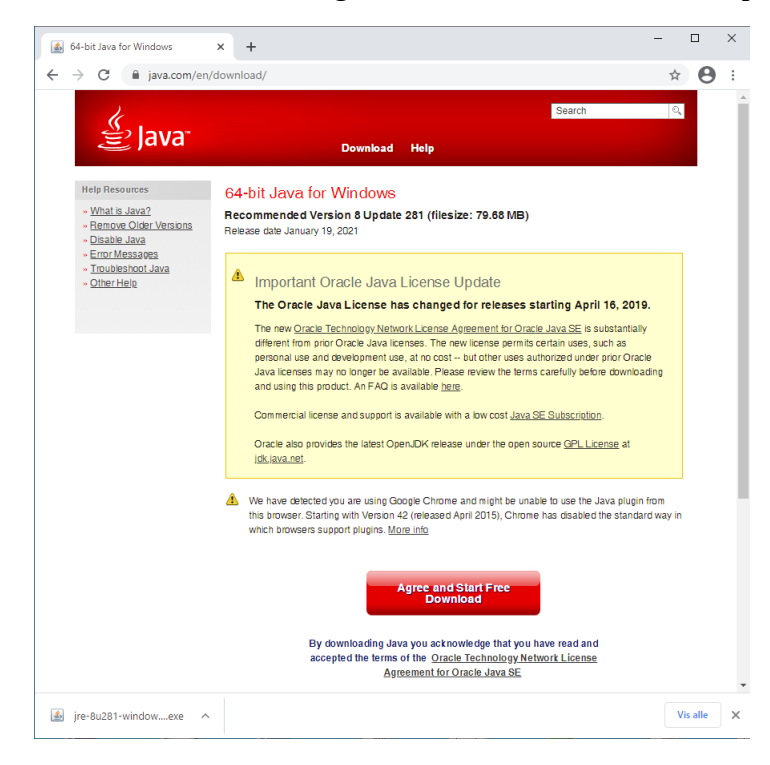

I Google Chrome skal du selv starte installering ved at dobbeltklikke det downloadede program. Dobbeltklik programmet for at starte installering af Java 8 og følg vejledningen, der er på engelsk.

#### **Kontrol af Installering af Java 8**

Efter at Java 8 er installeret bør du kontrollere at Java 8 fungerer korrekt. Klik på Start knappen (i nederste venstre hjørne), rul ned til *Java*, åben og vælg *About Java*. Kontroller at der står Version 8 Update 281 (det er ok hvis Update er højrere eller noget lavere end 281).

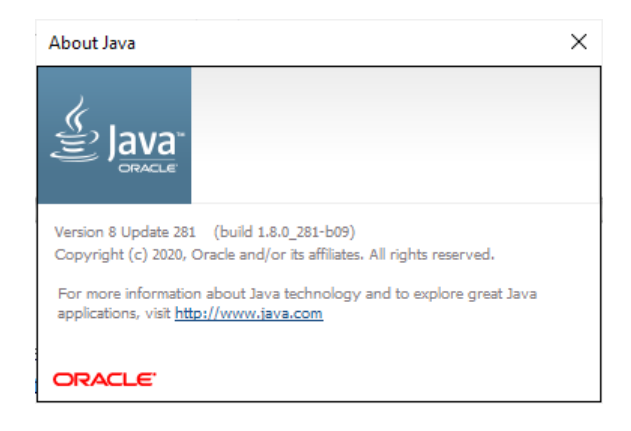

#### **Download af Live Horoscope**

Åben en webbrowser og download liveHoroscope.jar programmer direkte fra download websiden (https://kimdam.dk/livehoroscope/download/). Webbrowseren kopierer (normalt) downloaded filer til din download mappe: *Overførsler*.

#### **Kontrol af Download Live Horoscope**

Åben en Stifinder og naviger til mappen *Overførsler*. Kontroller at liveHoroscope.jar lige er kopieret til denne mappe (filens tidstempel viser dags dato), og at filen har en størrelse på omkring 10.2 MB.

Kontroller også at ikonet for liveHoroscope.jar er Java's ikon: en lys blå kop med rygende rød varm kaffe. Ellers – glemte du vist at installere Java inden du downloadede Live Horoscope. Du må nu selv registrere Java som startprogram for Live Horoscope (beskrevet sidst i vejledningen).

## **Installering af Live Horoscope**

Hvis du har kontrolleret, som lige beskrevet, at Java er korrekt installeret og liveHoroscope.jar er korrekt downloadet er du klar til at installere Live Horoscope.

Åben en Stifinder, naviger til mappen *Overførsler* og dobbeltklik liveHoroscope.jar. Hermed starter Live Horoscope. Første gang Live Horoscope startes downloader programmet en række data filer fra Internettet, vent tålmodigt, hvorefter et øjeblikshoroskop for København vises.

Tillykke! Live Horoscope fungerer. I håb om at du får glæde af det, Kærlig Hilsen Kim. :-)

# **Håndtering af problemer**

#### **Registrering af Java som startprogram for Live Horoscope**

Hvis du har kontrolleret Installering af Java 8 og Download af Live Horoscope men programmet ikke starter når du dobbeltklikker liveHoroscope.jar fra en Stifinder er problemet sandsynligvis at Windows ikke har registreret Java som startprogram for .jar filer.

Åben en Stifinder, naviger til din download mappe *Overførsler*, højreklik liveHoroscope.jar og vælg menu *Åben med…*. Du bliver nu præsenteret for en liste af start programikoner. Hvis du kan finde Java imellem disse så vælg Java og klik OK. Ellers så klik på linket *Flere apps...* i bunden af listen. Hvis du kan finde Java i den udvidede liste af muligheder så vælg Java og klik OK. Ellers så klik på linket *Søg efter en anden app på denne PC…* i bunden af listen.

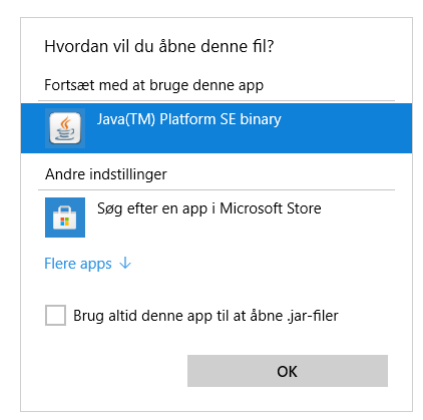

Hermed åbnes en ny Stifinder, der starter i din program mappe *Programmer*. Naviger ned i undermappe Java, dernæst ned i undermappe jre1.8.0\_281 og dernæst ned i undermappe bin. Her vælger du programmet java.exe og klik OK for at vælge java.exe.

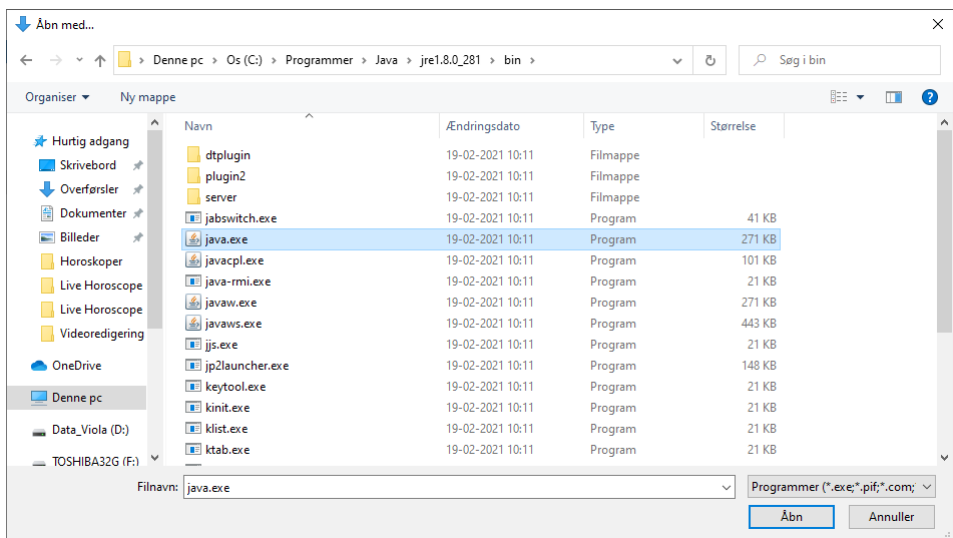

Hvis ikke Live Horoscope automatisk starter når du klikker OK så dobbeltklik liveHoroscope.jar. Denne gang skal Live Horoscope starte.